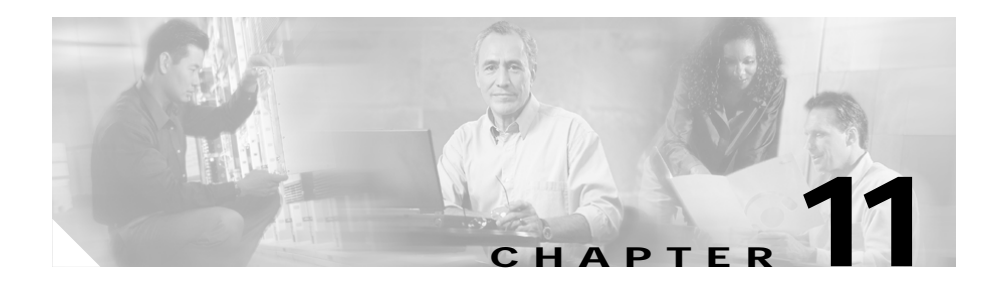

# **Managing Fault Tolerance and XML Configuration**

The Miscellaneous section in the CSM describes the following:

- **•** [Understanding Fault Tolerance, page 11-3](#page-2-0)
- **•** [Understanding XML Configuration, page 11-7](#page-6-0)

*Figure 11-1 Miscellaneous Page*

 $\blacksquare$ 

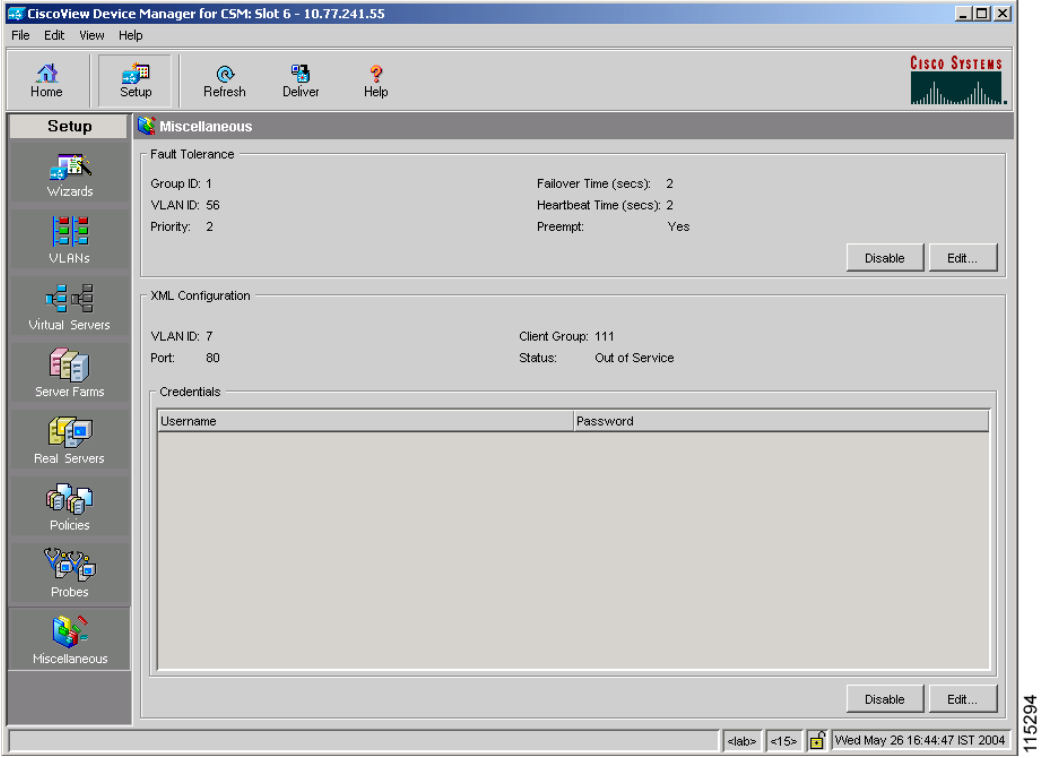

# <span id="page-2-0"></span>**Understanding Fault Tolerance**

In the secure (router) mode, the client-side and server-side VLANs provide the fault-tolerant (redundant) connection paths between the CSM and the routers on the client side and the servers on the server side. In a redundant configuration, two CSMs perform active and standby roles. Each CSM contains the same IP, virtual server, server pool, and real server information. From the client-side and server-side networks, each CSM is configured identically. The network sees the fault-tolerant configuration as a single CSM.

Two CSMs can be configured in a fault-tolerant mode to share state information about user sessions and provide connection redundancy. When the active CSM fails, open connections are handled by the standby CSM without interruption, and users experience hitless failover.

Fault-tolerant configuration can be done with two CSMs in two Cisco Catalyst 6500 Series devices or in a single chassis. Configuration can also be done in either the secure (router) mode or nonsecure (bridge) mode.

Configuring fault tolerance requires the following:

- **•** Two CSMs that are installed in the same or different Catalyst 6500 series chassis.
- **•** Identically configured CSMs. One CSM is configured as active; the other is configured as standby.
- **•** Each CSM connected to the same client-side and server-side VLANs.
- **•** Communication between the CSMs provided by a shared private VLAN.
- **•** A network that sees the redundant CSMs as a single entity.

#### **Related Topics:**

- **•** [Configuring Fault Tolerance, page 11-4](#page-3-0)
- **•** [Editing Fault Tolerance Configuration, page 11-6](#page-5-0)

# <span id="page-3-0"></span>**Configuring Fault Tolerance**

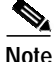

**Note** Click the **Enable** button to enable the Fault Tolerance Configuration in the CSM module. When it is enabled this button turns to **Disable** and the **Edit** button is now enabled to allow modifications to the Fault tolerance configuration values. To disable the Fault Tolerance Configuration click the **Disable** button.

To configure Fault Tolerance:

**Step 1** Click **Setup** from the task bar, then click **Miscellaneous** in the left-most pane. The Fault tolerance details are displayed at the top.

The following fields appear:

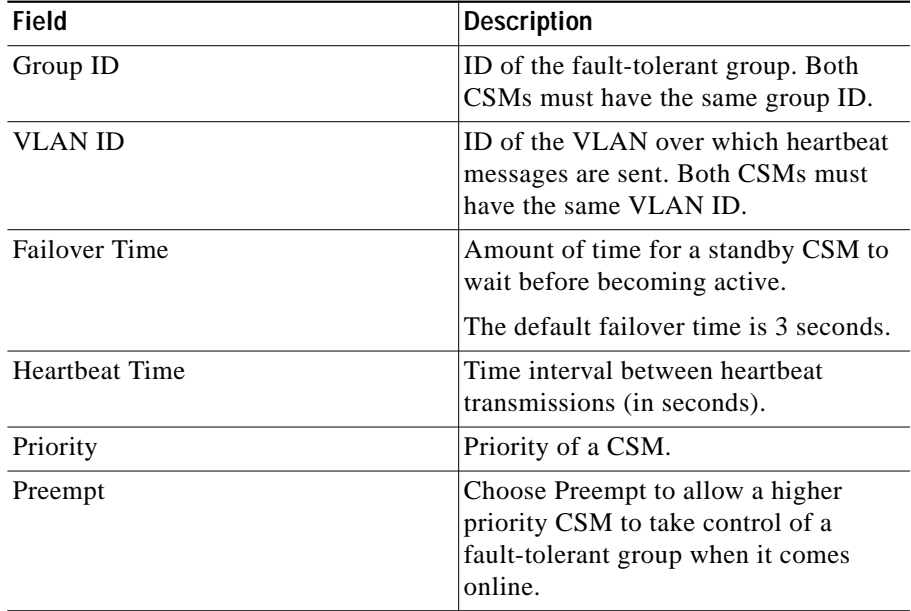

From here, you can do the following functions:

П

- **•** Click **Edit** to edit the fault tolerance configuration. For more information, see ["Editing Fault Tolerance Configuration" section on page 11-6](#page-5-0).
- **•** Click **Disable** to disable the Fault Tolerance Configuration in the CSM Module.

### <span id="page-5-0"></span>**Editing Fault Tolerance Configuration**

To edit Fault Tolerance configuration:

**Step 1** Click **Setup** from the task bar, then click **Miscellaneous** in the left-most pane.

**Step 2** Click **Edit** under the fault tolerance section. The following fields appear:

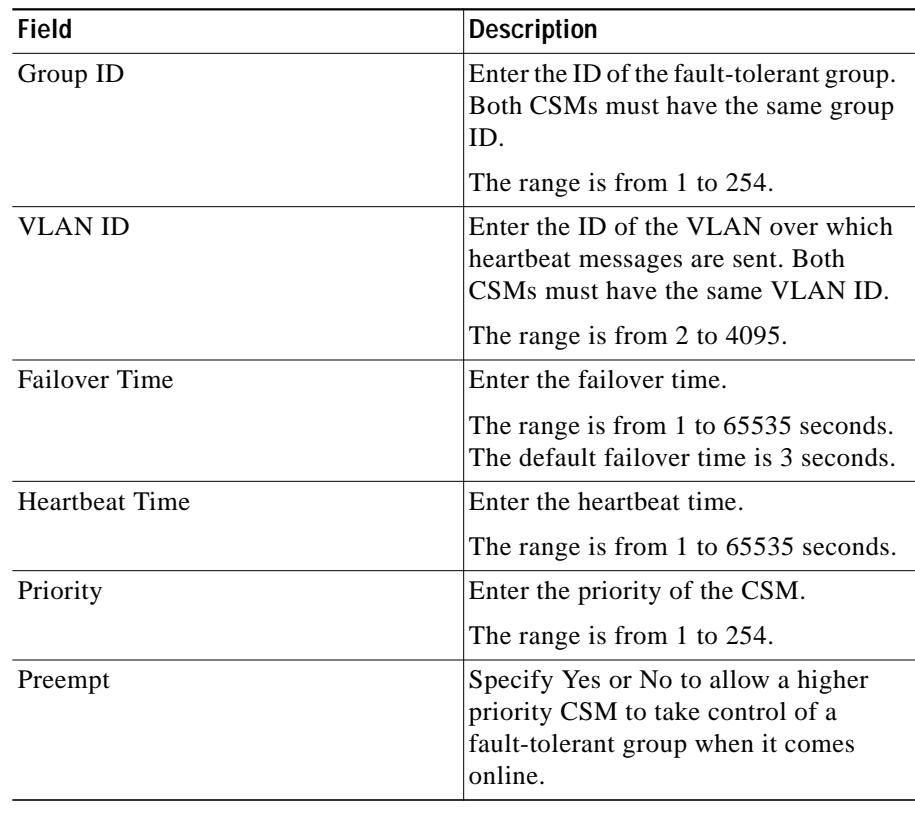

**User Guide for CiscoView Device Manager for the Cisco Content Switching Module**

### <span id="page-6-0"></span>**Understanding XML Configuration**

Earlier, the only method was available for configuration of the CSM was the IOS command line interface. With XML, you can configure the CVDM-CSM using a Document Type Definition or DTD.

#### **Related Topics:**

- **•** [Viewing XML Configuration, page 11-8](#page-7-0)
- **•** [Editing XML Configuration, page 11-9](#page-8-0)

# <span id="page-7-0"></span>**Viewing XML Configuration**

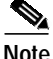

**Note** Click the **Enable** button to enable the XML Configuration in the CSM module. When it is enabled this button turns to **Disable** and the **Edit** button is now enabled to allow modifications to the XML configuration values.To disable the XML Configuration click the **Disable** button.

To view XML configuration:

**Step 1** Click **Setup** from the task bar, then click **Miscellaneous** in the left-most pane. XML configuration details are displayed in the botton half of the page. The following fields appear:

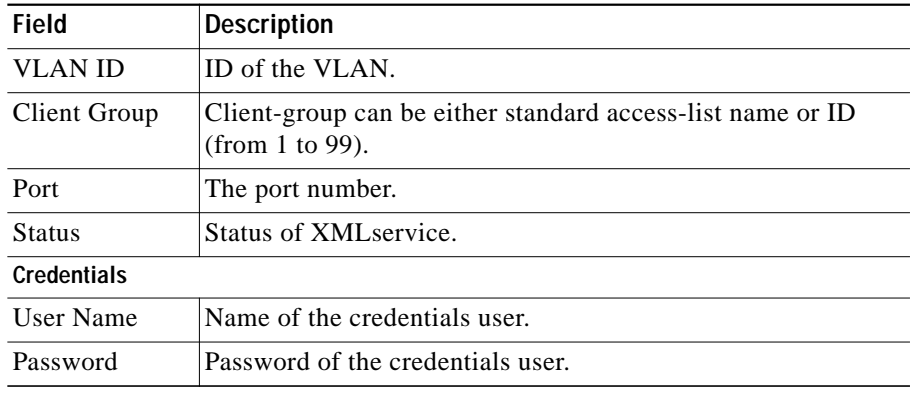

From the main XML Configuration page, you can access functions to do the following:

- **•** Click **Edit** to edit the XML Configuration. For more information, see ["Editing XML Configuration" section on page 11-9.](#page-8-0)
- **•** Click **Disable** to disable the XML Configuration in the CSM Module.

### <span id="page-8-0"></span>**Editing XML Configuration**

To edit XML configuration:

- **Step 1** Click **Setup** from the task bar, click**Miscellaneous** in the left-most pane. XML configuration details are displayed in the botton half of the page.
- **Step 2** Click **Edit**. The Edit XML Configuration dialog appears. The following fields appear:

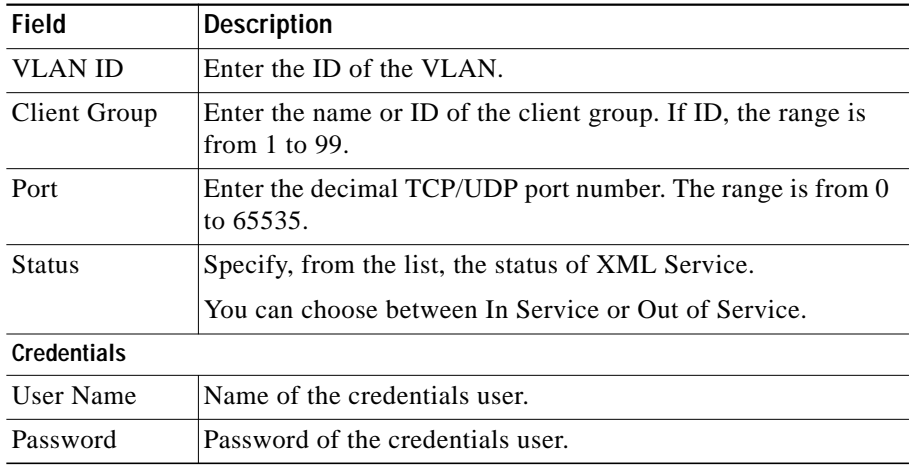

From this page, you can access functions to do the following:

- **•** Click **Add** to add the credentials by entering the username and the password.
- **•** Select a row and click **Delete** to delete the corresponding credential.

**Editing XML Configuration** 

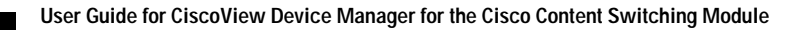